# **ENLOG TMEXViewer 软件**

# 使用说明书

**长英科技** 

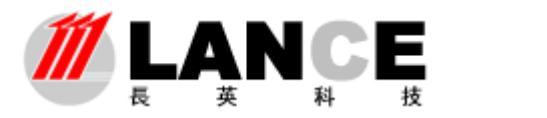

Beijing LANCE Technology LTD.,

目录

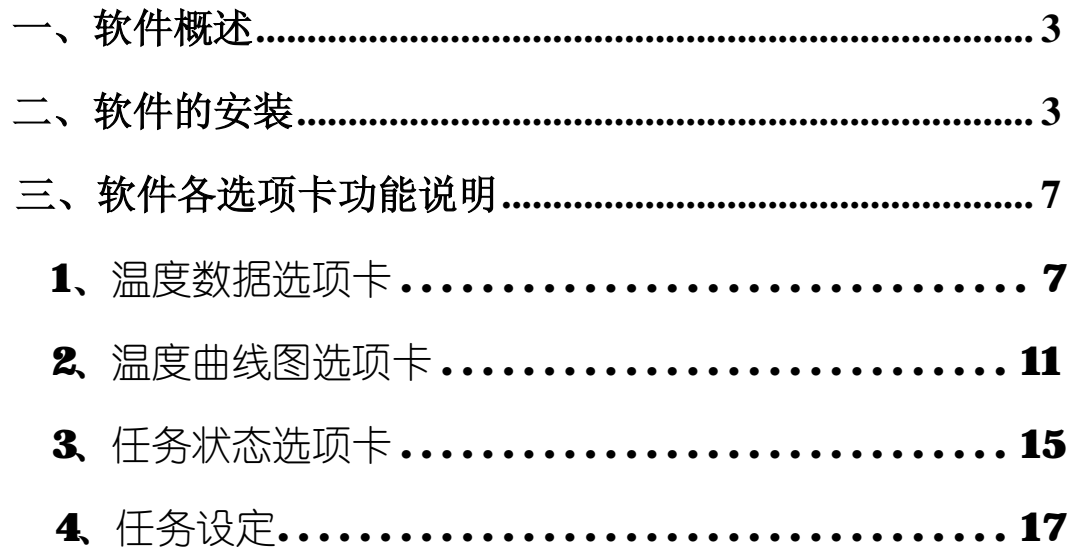

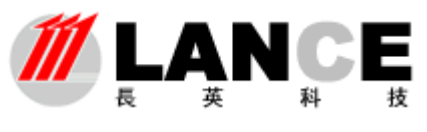

## 一、软件概述

长英科技 ENLOG TMEXViewer 软件是配套用于读取本公司 **DS1921/DS1922** 的软件, 本软件可以读取设定时间内记录仪所记录的温度值,而且可以自动生成温度曲线,从而实现 温度记录仪的功能。

本软件由温度数据、温度曲线图、任务状态、任务设定四个子界面。四个子界面分别实 现读取温度数据、生成温度曲线、显示任务状态、任务设定等各项功能。就可以将存储在温 度记录纽扣里的数据,读取到计算机中,并可以以数据曲线、报表等多种形式,直观的将温 度数据展现在您的面前。

本软件实现了自动识别温度信息纽扣的功能。无需人工设定,用户只需将温度信息纽扣 (DS1921/DS1922)放入读取座(DS1402)内,并通过信息纽扣适配器(DS9097U/DS9490R) 与计算机连接。在计算机中运行本软件,本软件就可自动识别温度信息纽扣的类型,并根据 温度信息纽扣显示相应的数据信息和功能键。

## 二、软件的安装

## 1、 安装开始:

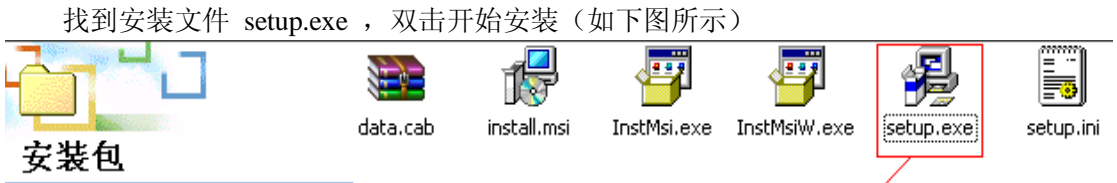

2、下一步

```
出现欢迎界面,单击 Next 按钮进入下一步
```
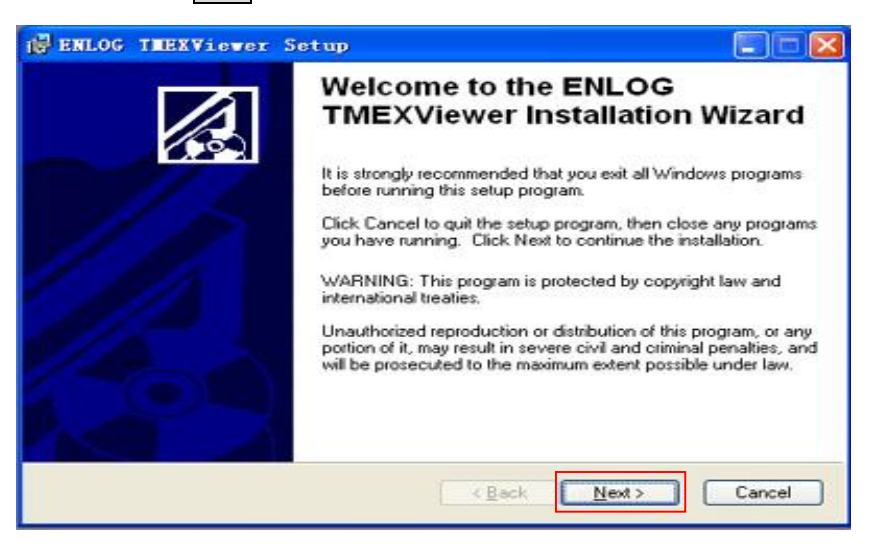

## **3**、 选择安装路径

单击 **Browse** 按钮可以选择安装路径,这里我们选择默认路径安装,单击 **Next** 按钮进入 下一步

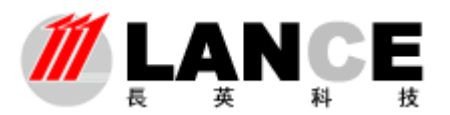

**Beijing LANCE Technology LTD.,** 

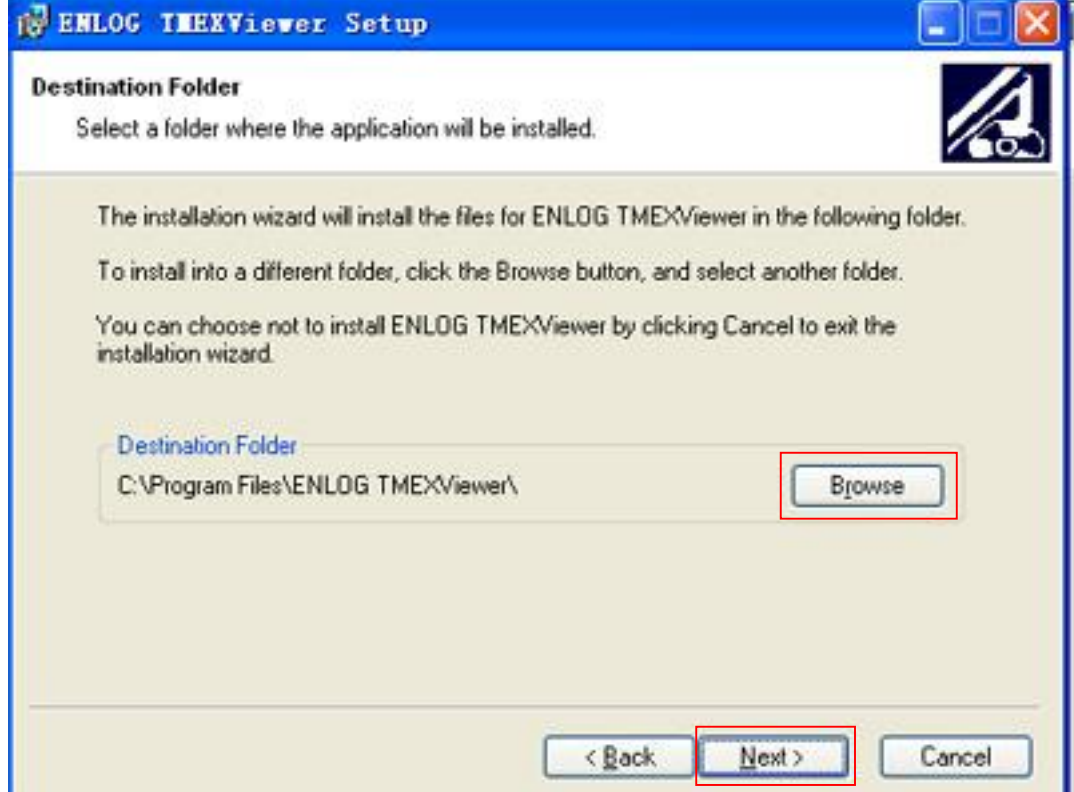

## **4**、 安装进行

安装程序正将应用程序进行安装, 此时如按 Cancel 按钮则会退出安装程序

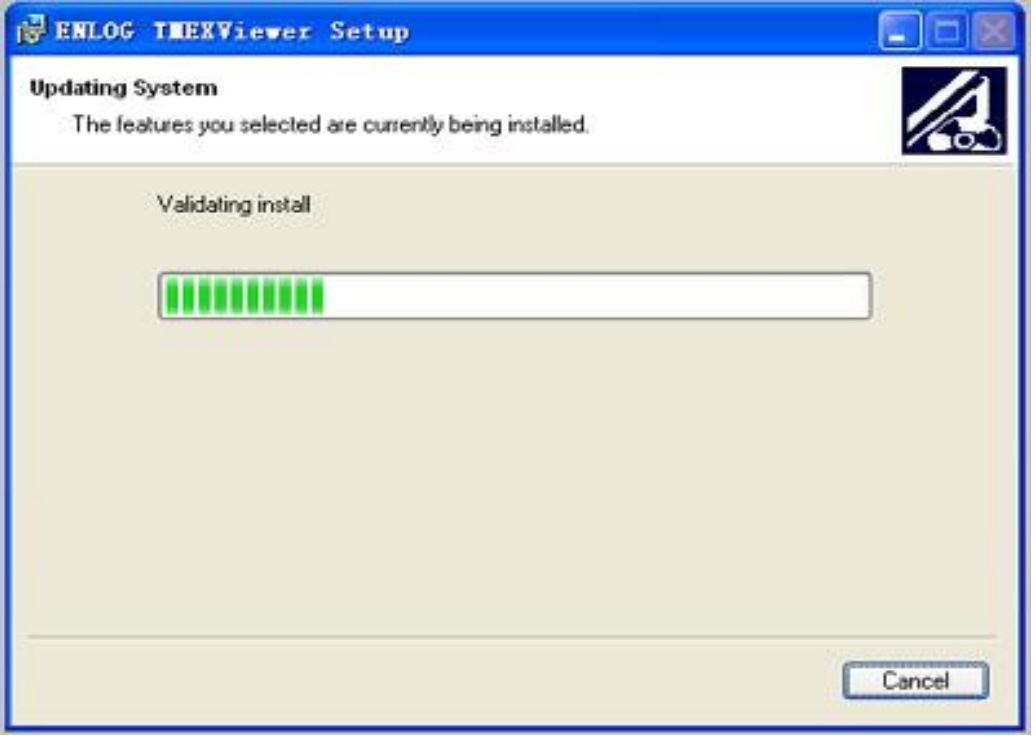

## **5**、 安装完成

在等待一段时间后程序将安装完毕,出现以下界面,单击 Finish 按钮完成全部程序的 安装。

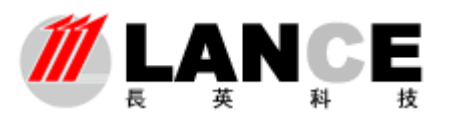

**Beijing LANCE Technology LTD.,** 

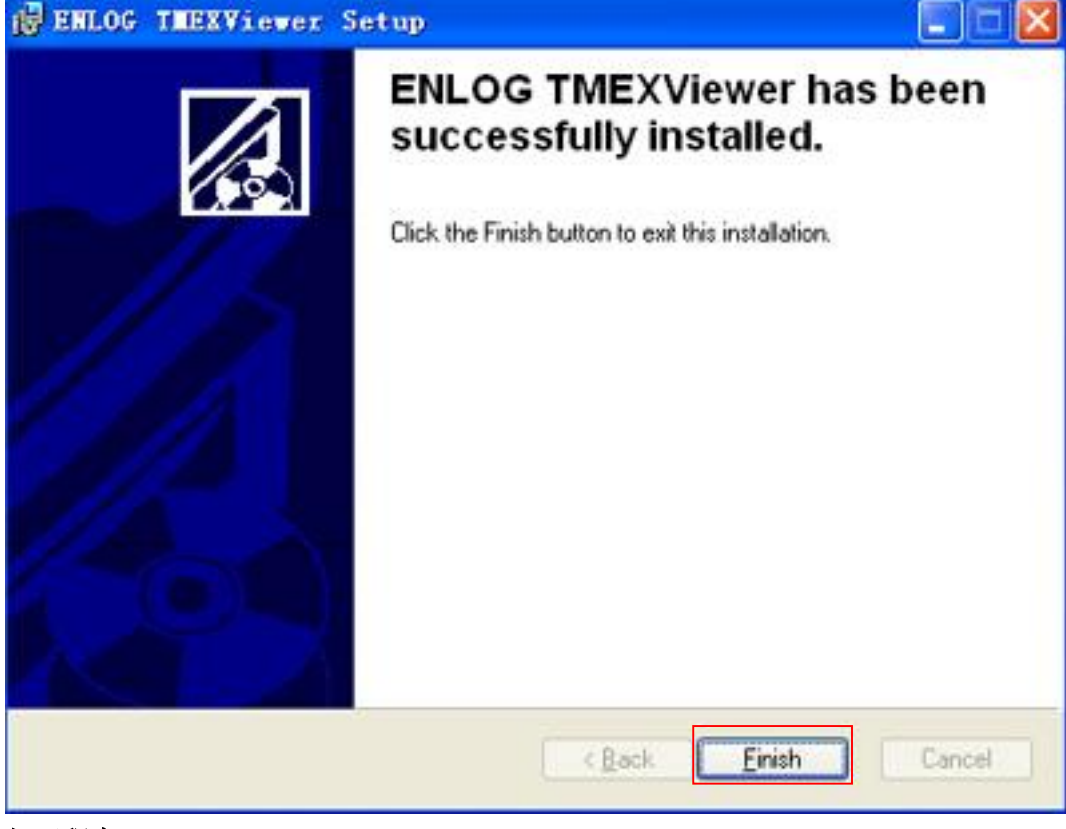

#### **6**、 打开程序

单击开始-----à 程序-----à ENLOG TMEXViewer 下的 "ENLOG TMEXViewer",单击就 可以打开程序。

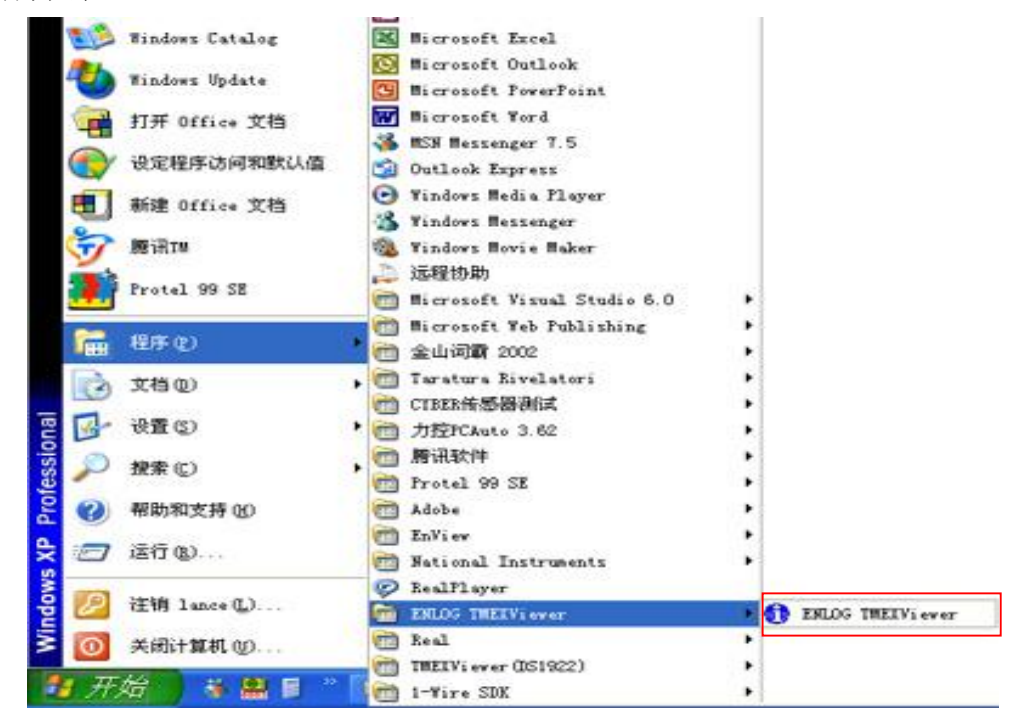

在打开软件以前, 首先要通过串口将长英科技 DS1921/DS1922 与计算机相连, 然后打 开软件,弹出本软件界面如下图所示:

首先: 是选择所连接的串口号或 USB 口号, 请根据实际连接的情况进行选择。如在实 际使用中连接不正常,可选择重新连接。

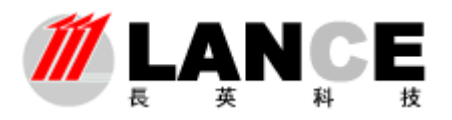

**Beijing LANCE Technology LTD.,** 

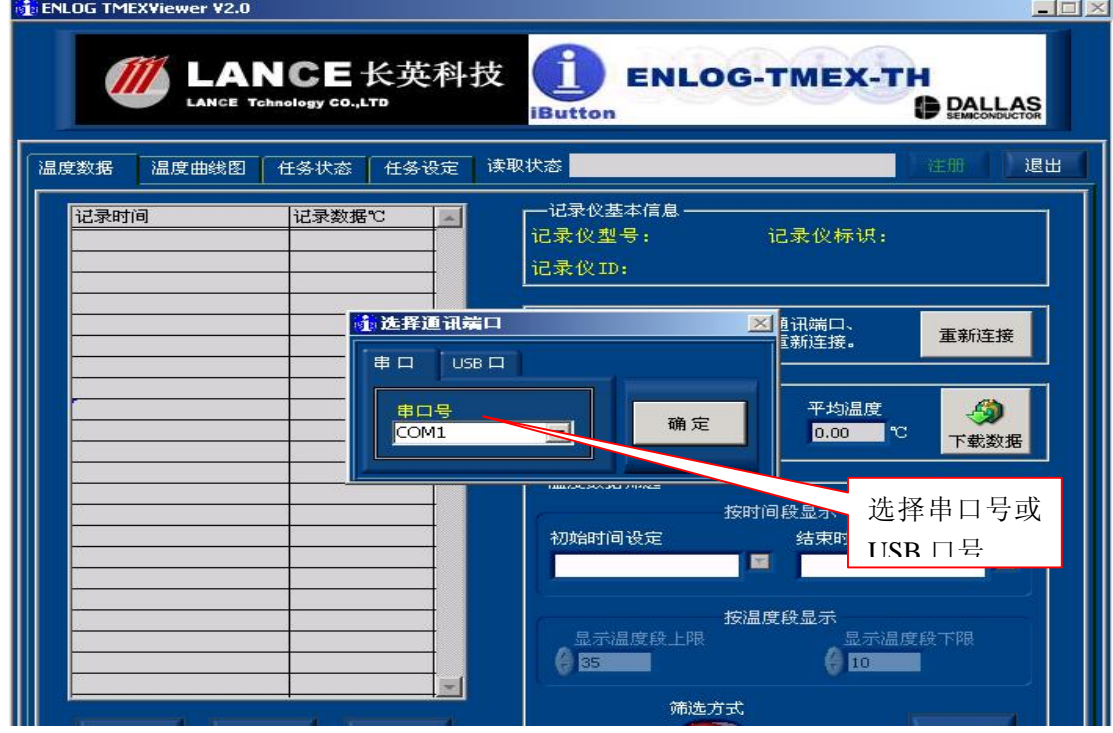

由于长英科技 ENLOG TMEXViewer 软件是与本公司读取设备配套使用,因此请注意 软件注册码与相应读取设备的对应,如未注册,将会有些功能不能使用。(关于注册方面, 请参见注册说明书)

注:

DS9490R 是 1\_Wire 转 USB 接口的转换器,与 DS9097U 不同的是需要事先安装驱动。

- 1. 运行 Install\_1\_Wire\_Drivers\_v400b2.exe,安装 1\_Wire 的驱动,注意在运行该驱动包时 电脑上不要接任何 1\_Wire 设备。
- 2. 将 DS9490R+DS1402 插入电脑的 USB 口,电脑会提示需要安装驱动,点击自动安装, 安装到最后一步,提示选择安装 DS9490.sys 驱动文件,选择该文件所在的目录位置,点 击确定安装完毕。
- 3. 运行 Default 1-Wire Net 软件,点击 AUTO DETECT 按钮,让软件自动寻找 DS9490,并 确认其所在的 USB PORT NUMBER (一般为 USB 1)。 注意: 每次将 DS9490 插入电脑的 USB 口后, 请重复第 3 步以确认其所在的 USB 端口
	- 号, 因为在应用中发现有时 USB 端口号不一定总是 1。

然后, 在找到读写设备和记录仪后,会首先提示设置该记录仪的标识(如下图), 该标识是在 数据库中和记录仪的 ID 相对应,方便识别该记录仪, 在导出, 打印里都有该标识, 可在界 面上点击设置按钮进行设置。例如设为:1 号记录仪

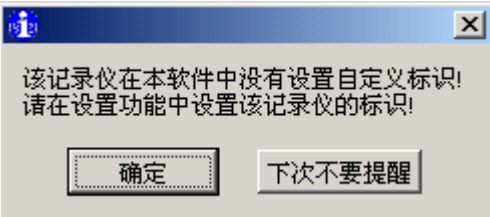

#### 第 6 页/共 21 页

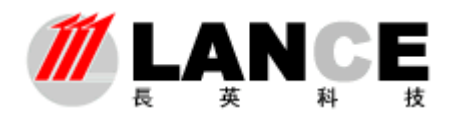

## 三、软件各选项卡功能说明

## 1、温度数据选项卡:

## **1**)温度数据选项卡说明

此选项卡主要用于显示本公司 DS1921/DS1922 内数据。其中有温度数据记录窗口;最 低、最高及平均温度显示窗口;温度数据分析窗口和读取进程窗口以及存储、打印等功能性 按钮。

## 2)如何读取数据

将本公司 DS1921/DS1922 安装在 DS1402 上, 通过 9097U 与计算机相连, 如果连接成 功, 在打开安装好的 ENLOG TMEXViewer 后, 在**读取状态**窗口, 将出现该温度记录仪的"通 讯成功"等字样并说明当前使用的通讯串口名称。

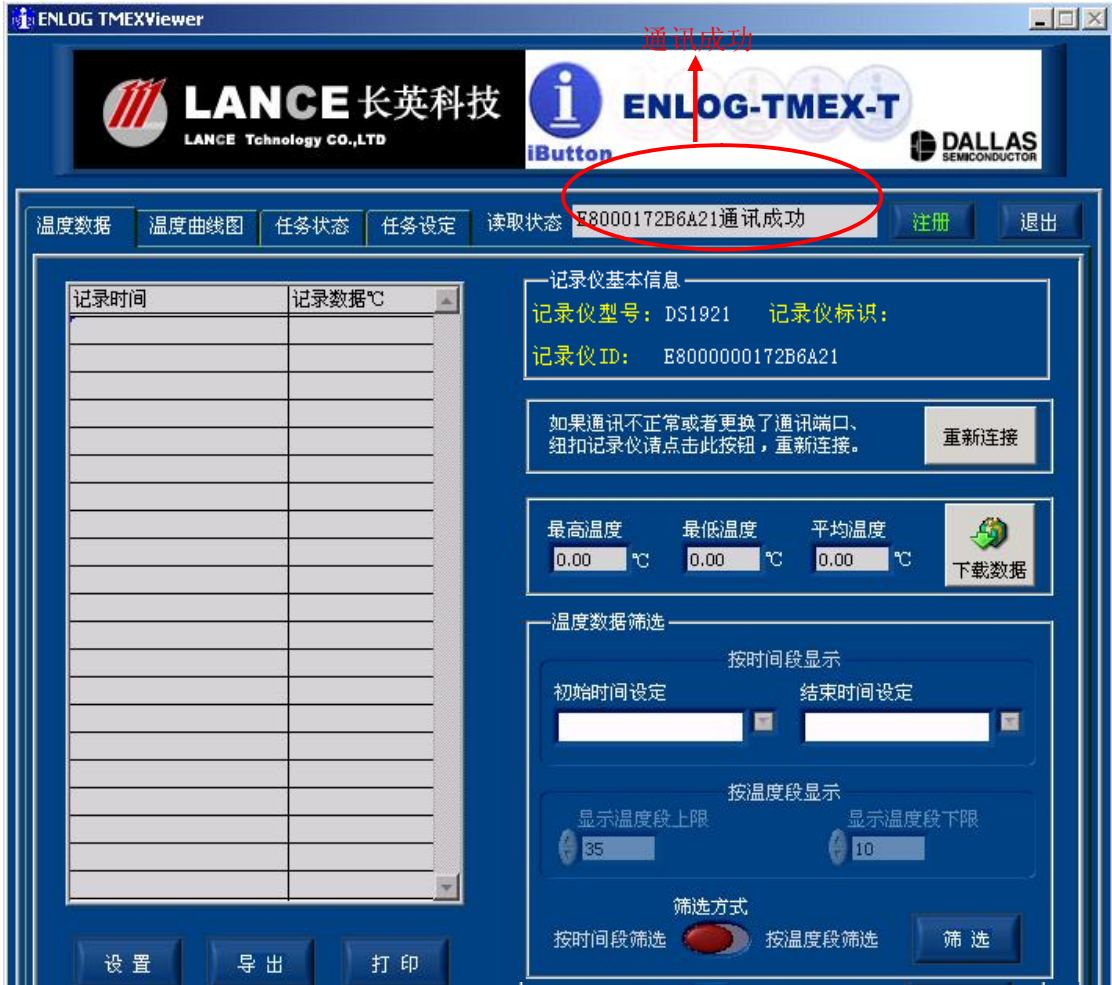

通讯成功后, "读取状态"窗口中将显示钮扣的序列号及读取正常的提示。

点击下**载数据**按钮, 软件就会开始根据设定的条件如时间、采样速率等(关于这些条

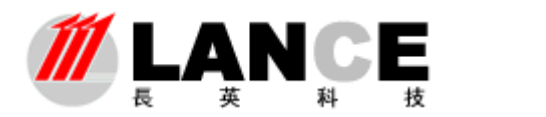

**Beijing LANCE Technology LTD.,** 

件设定请参照本说明书的任务设定及相关部分)读取所记录的温度数据,并将最近的记录按

"记录时间"、"记录数据"两项分别显示在"温度数据"显示窗口内,-如下图所示:

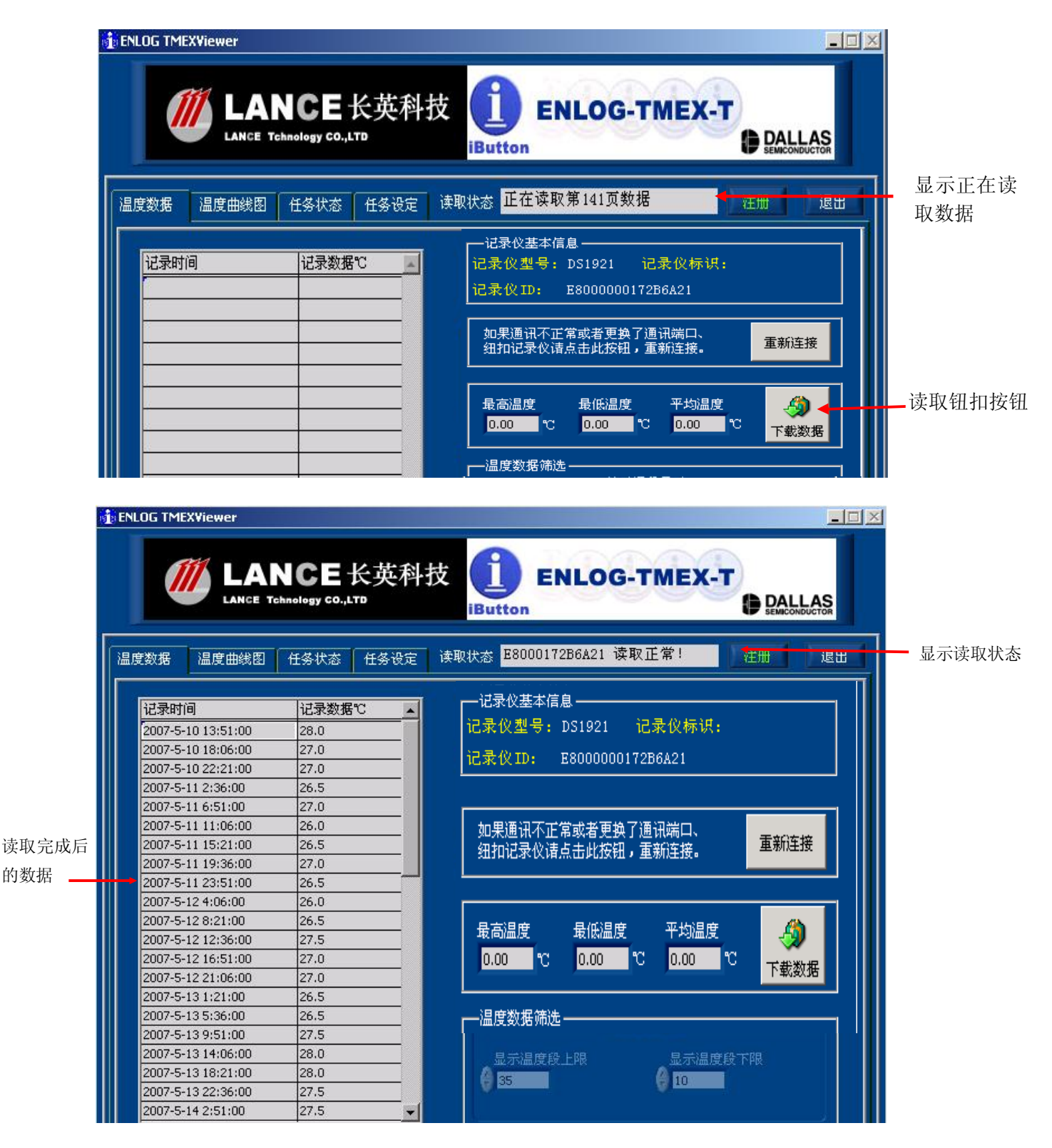

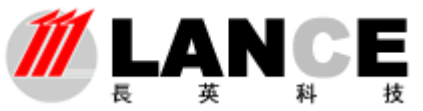

**3**)温度数据的显示,本软件对于温度数据的数据进行简单的处理,可以满足用户日常 使用过程中大多数功能的需求, 首先在"温度数据"选择项卡中有"最高温度"、"最低温 度"和"平均温度"三个数字显示框,可以显示所读取数据中的相关数据。

**4**)温度数据筛选,长英科技 ENLOG TMEXViewer 软件提供两种筛选钮扣内数据的形 式,用户可以根据自身需要选择"按时间段筛选"和"按温度段筛选"两种形式。用户可以 通过单击此按钮的左边或右边来选择任何一种显示模式,选择其中一个模式后,另一个数据 框将会变灰。其中按时间筛选主要使用户可以获取钮扣记录期内任一时段的温度数据;而按 温度段筛选则可以按用户要求的温度上下限值筛选所需温度范围内的数据。如下图所示(选 择按时间段筛选模式):

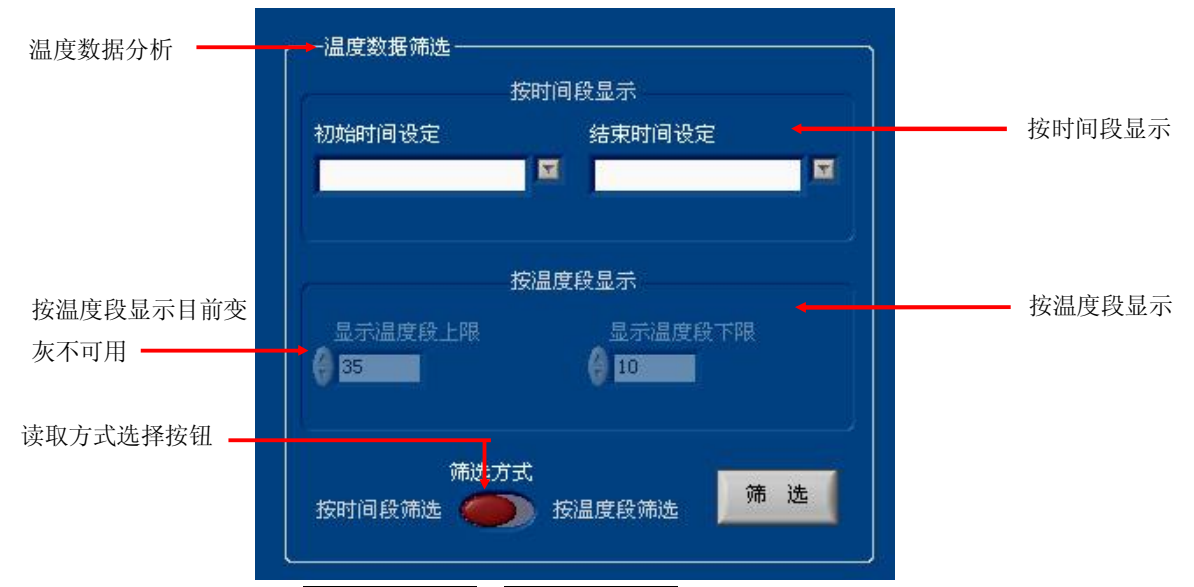

按时间段筛选包括初始时间设定和结束时间设定两个数据框,设定这两个时间时,使 用数据框右面的下箭头按钮进行时间的选择:设定好时间后,单击"温度数据筛选"选项卡 右下角的筛选按钮,系统就会按照设定的筛选规则进行重新筛选一次,并将结果显示在温度 数据记录数据框内。

按温度段筛选,单击筛选方式选择按钮 <sup>按时间段筛选</sup> 。 <sup>按温度段筛选</sup> 的右边, 就可以选择

按温度段筛选方式,同时按时间段筛选内容成为变灰状态。按温度段筛选状态有两个数据框, 为"显示温度上限"、"显示温度下限",用户可以通过数据框左边的上下箭头来设定读取温 度数据中的温度上限和下限,只筛选上下限范围内的温度值。

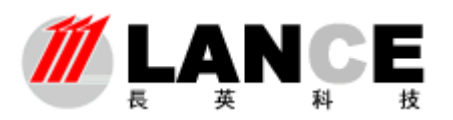

**Beijing LANCE Technology LTD.,** 

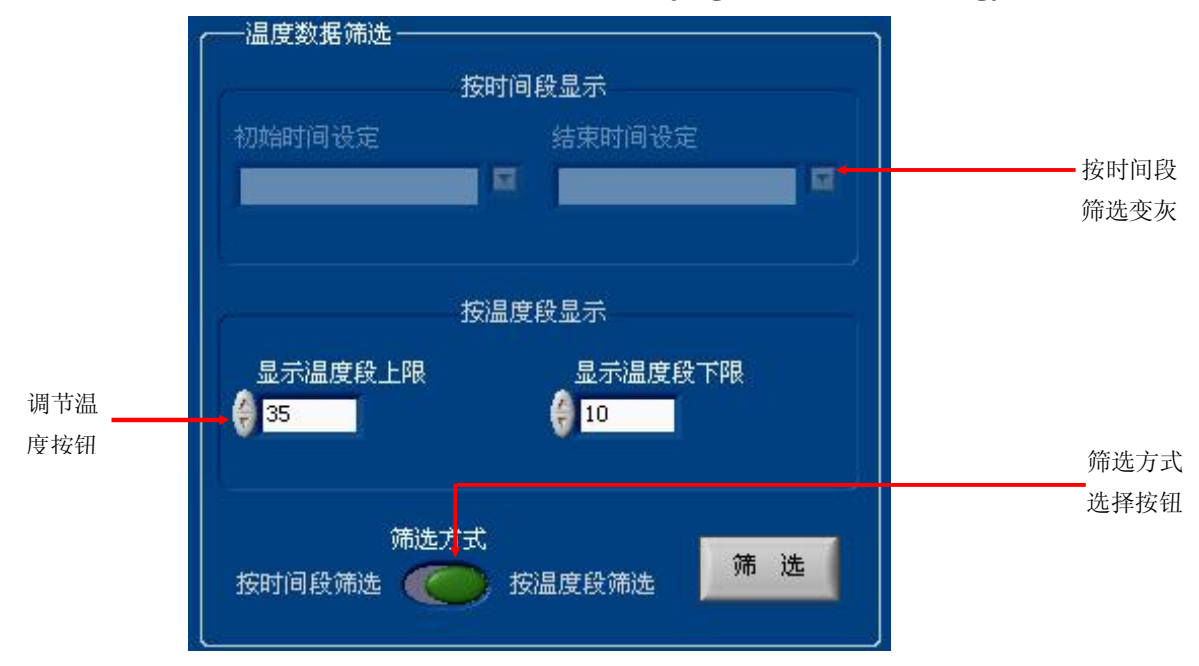

在设定温度上下限值后单击筛选按钮,系统会筛选上下限温度值内的温度数据,并显示在左 面的温度数据框内。

5) 设置、导出和打印,用户可以通过单击温度数据选项卡上的设置、导出和打印按钮 完成数据报表的表头、数据的导出和打印。

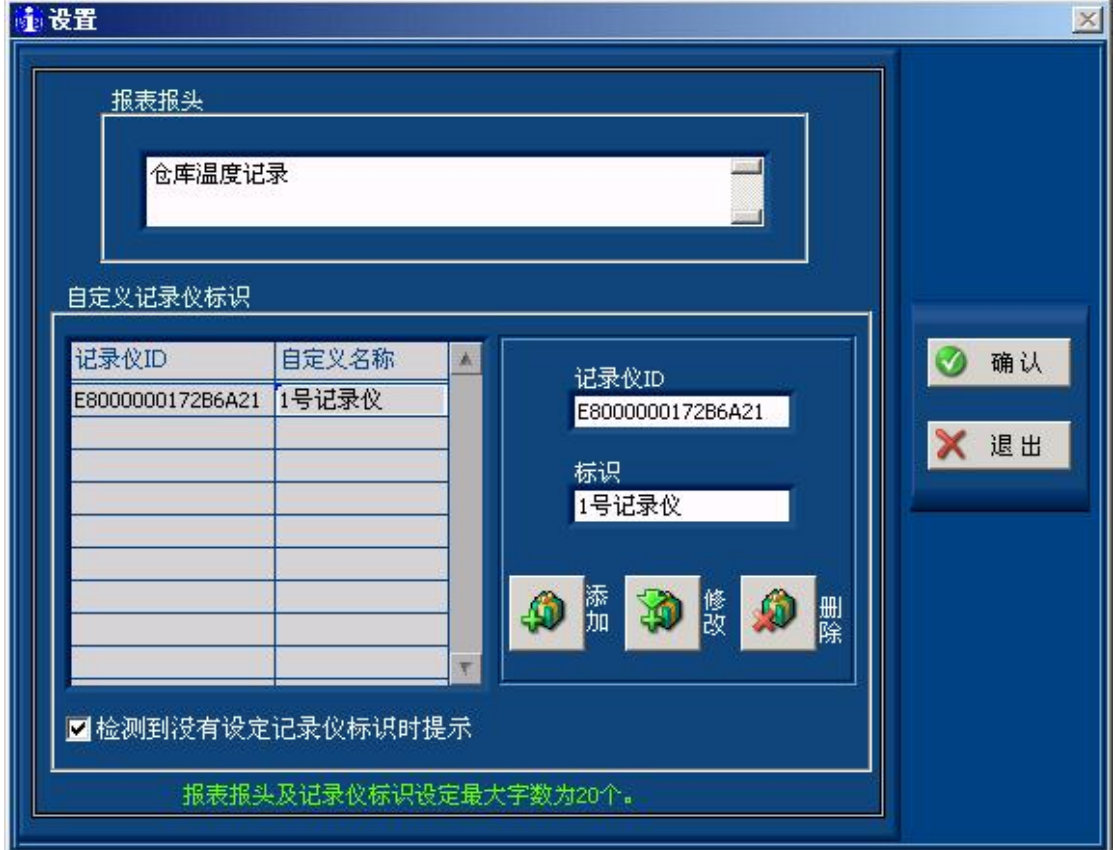

注:导出数据是将数据导出为 **EXCEL** 文件

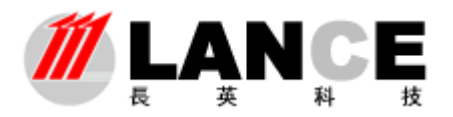

**Beijing LANCE Technology LTD.,** 

 $1 - 1$ -.

## **6)**生成加密文件和读取加密文件功能

读出的数据可以加密后存储,避免数据被修改。同时被加密的数据文件可通过本功能读 出,以便进行数据分析。

## 单击生成加密文件,数据加密并进行存储,如下图所示:

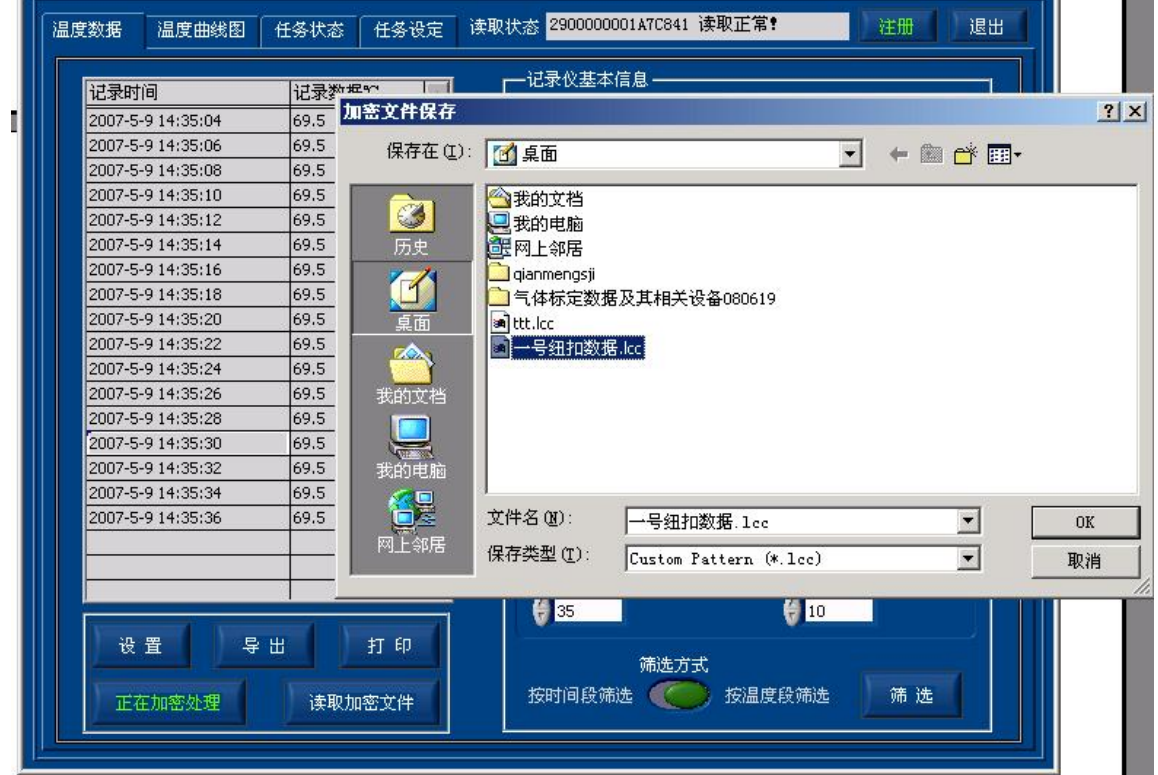

单击成取加密文件,选择所加密的文件名,进行读取并进行数据分析,如下图

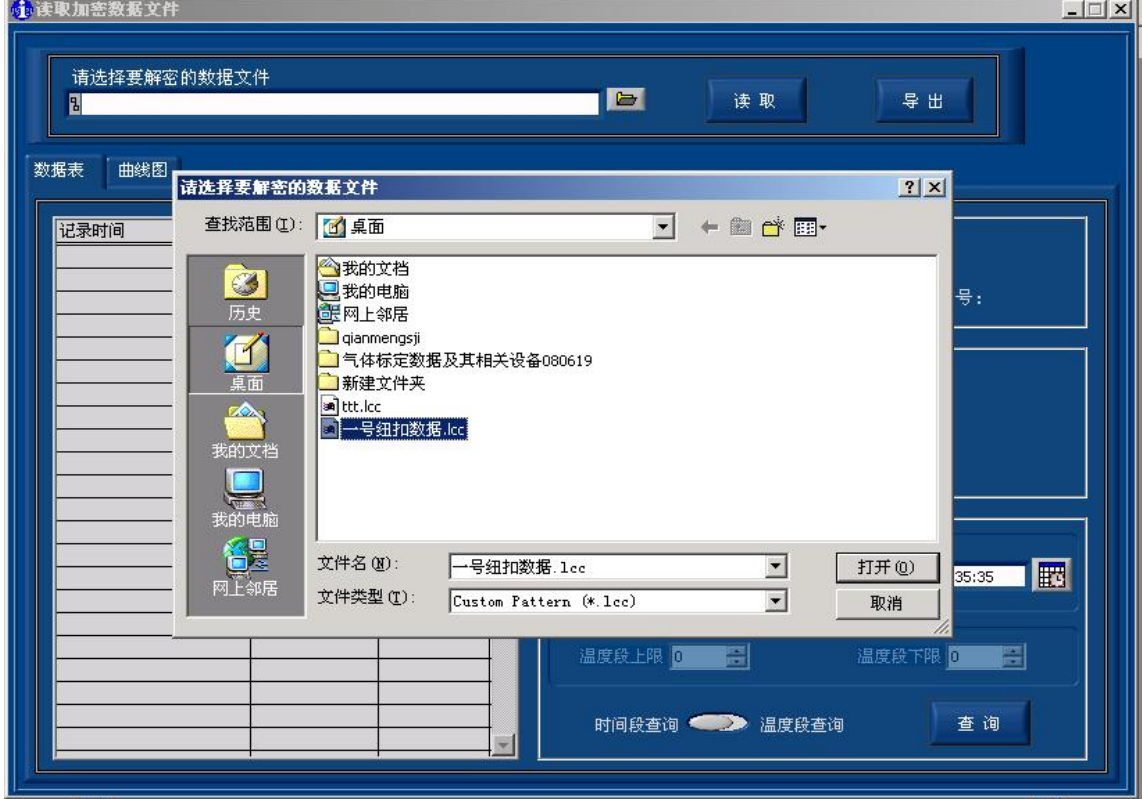

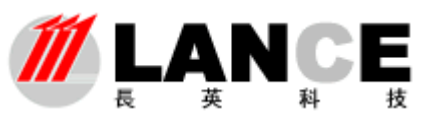

## **Beijing LANCE Technology LTD.,**

解密后的文件如下图,可通过相关功能按扭完成基本的数据分析和数据导出功能。

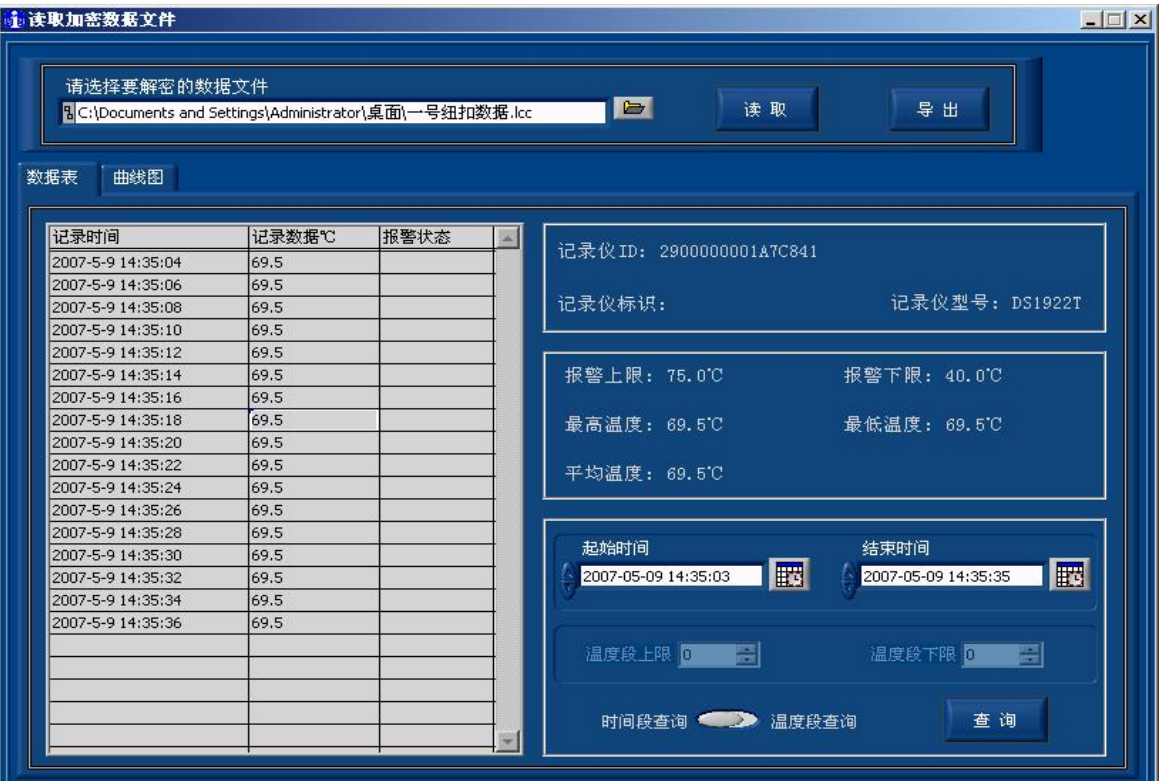

读出的解密数据还可以形成曲线图,方便直观的分析数据。

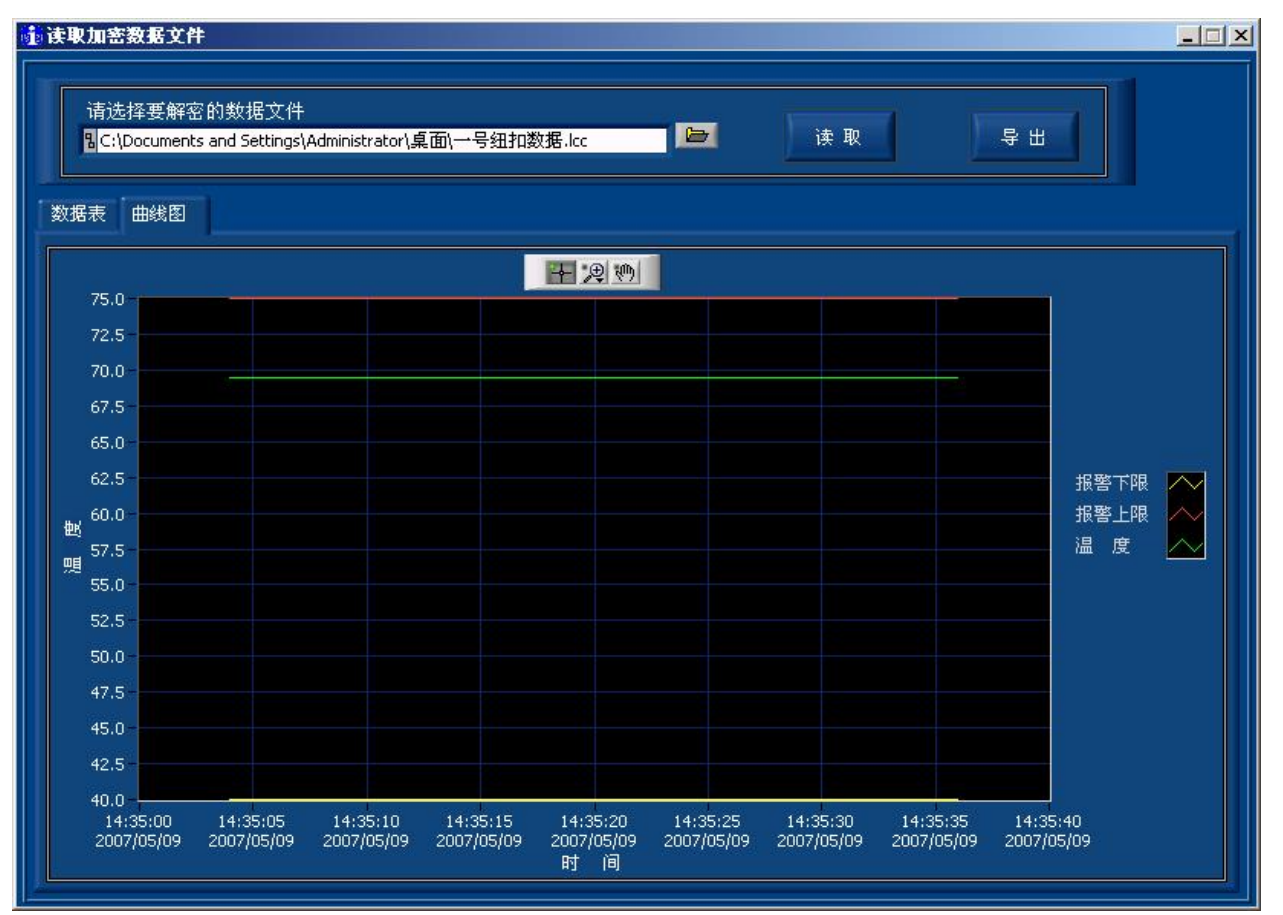

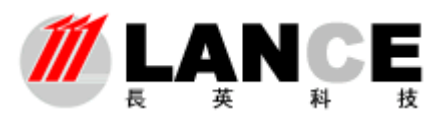

## 2、温度曲线图选项卡

**1**)在通讯正常的情况下,单击温度曲线图选项卡标签,选择温度曲线图选项卡,此时, 系统已经将温度数据内的数据以曲线图的形式表示出来。

**2**)在本选项卡中,用户同样可以设定时间段来查新记录期内某一时间段的温度曲线, 设定方法与前面温度数据选项卡中按时间段筛选数据框中的时间段设定方法相同。时间段设 定好后,单击确定按钮,即可看到设定时间段内的温度曲线图。在确定按钮的右边有一个打 印按钮,单击该按钮将当前的曲线图打印出来。

红色曲线:温度上限 绿色曲线:所读取的温度值 黄色曲线:温度下限

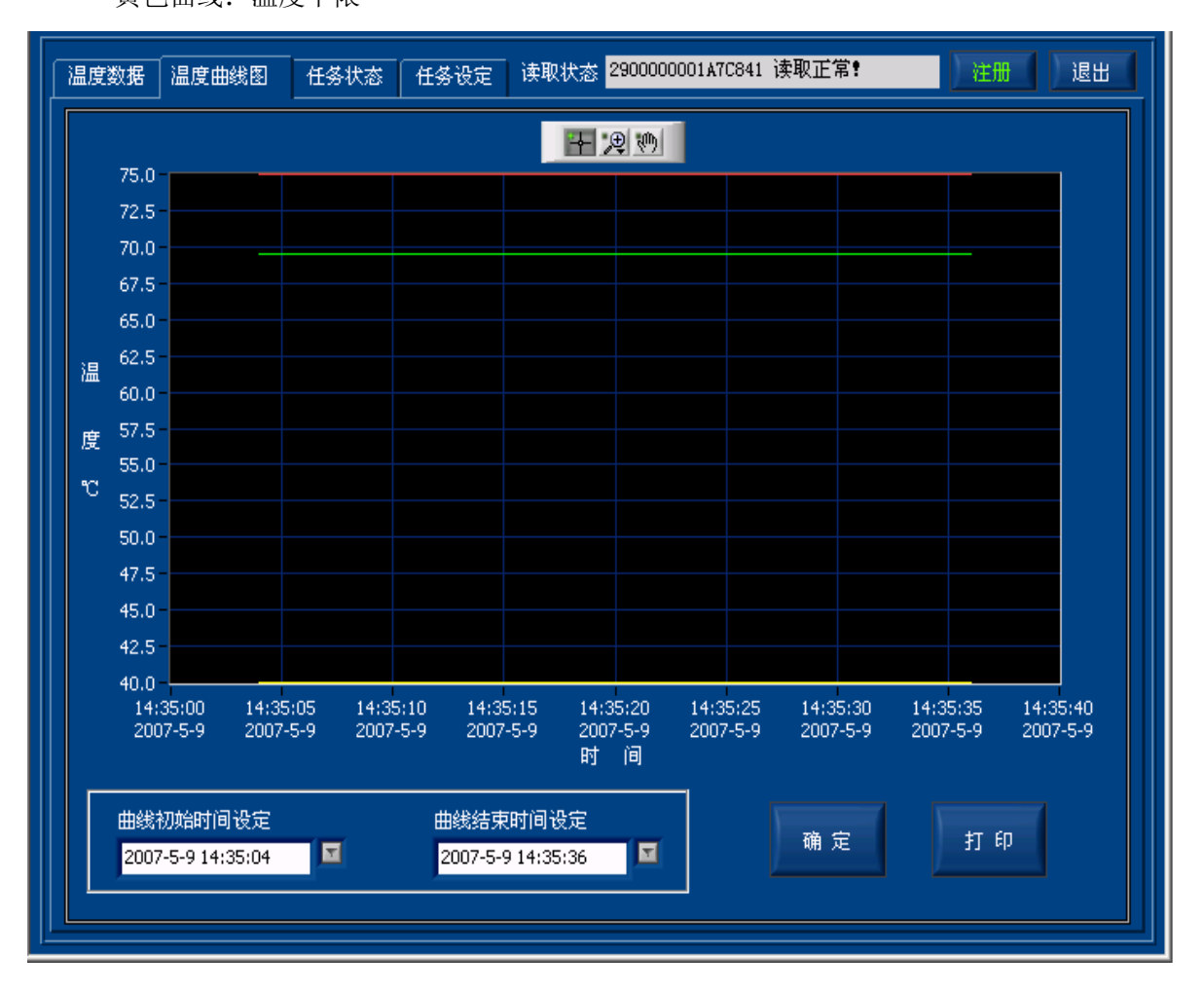

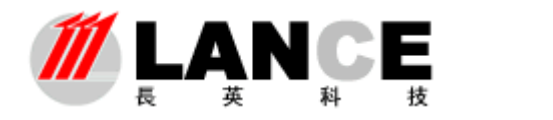

**3**)温度曲线图选项卡内温度和时间坐标值可以根据用户的需要进行修改,用户可以通 过个温度坐标值,查看在新温度范围内温度曲线;修改时间坐标值则可以查看钮扣记录期内 任一时段的温度变化曲线、。如下所示。

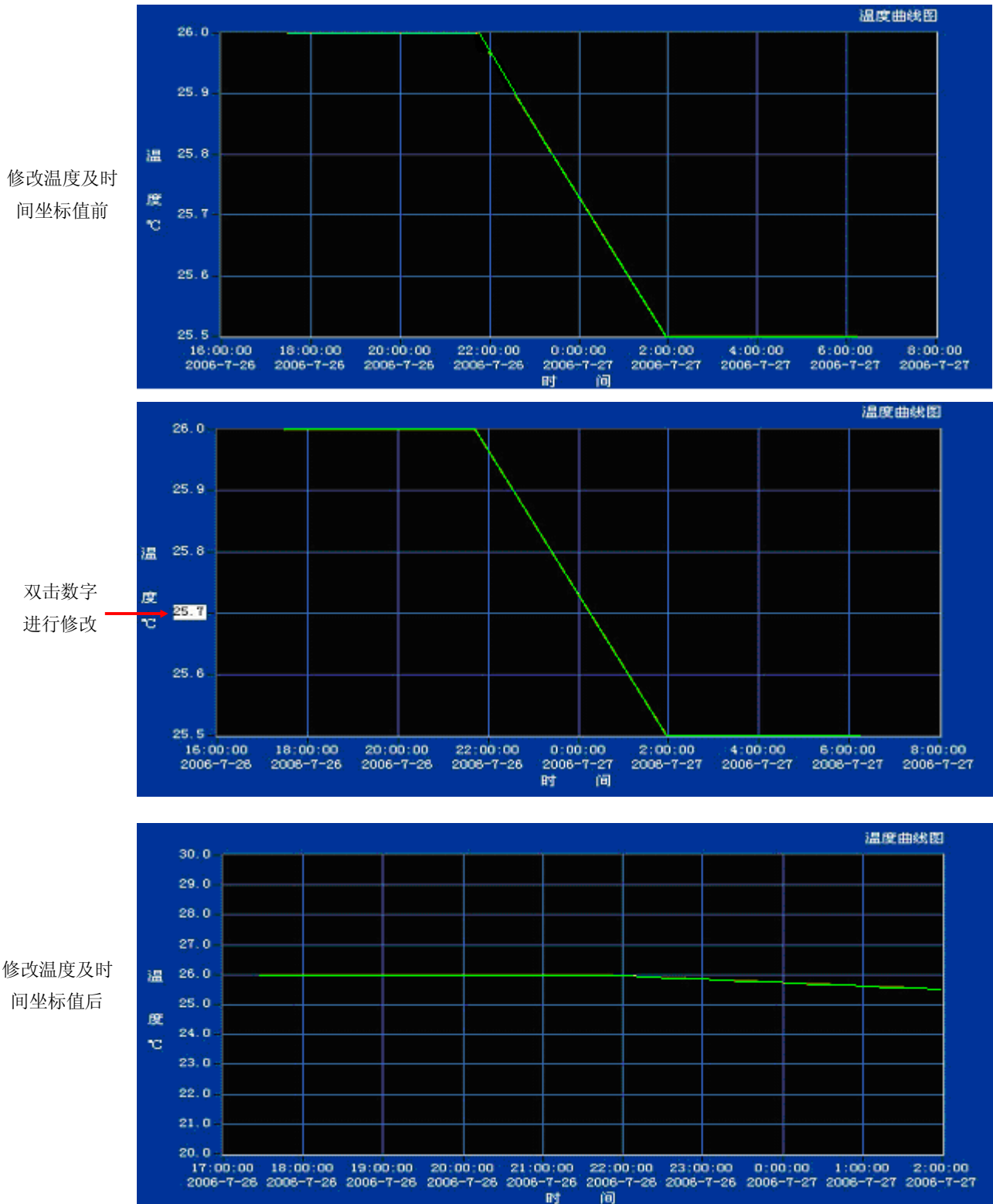

#### 第 14 页/共 21 页

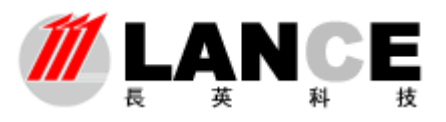

## 3、任务状态选项卡

本选项主要反映读取温度数据任务的状态,也反映用户设定的时间、报警温度等记录 和读取温度数据条件的执行情况,分为当前任务状态、当前报警状态和报警记录查询、任 务下载四个数据框。如下图所示:

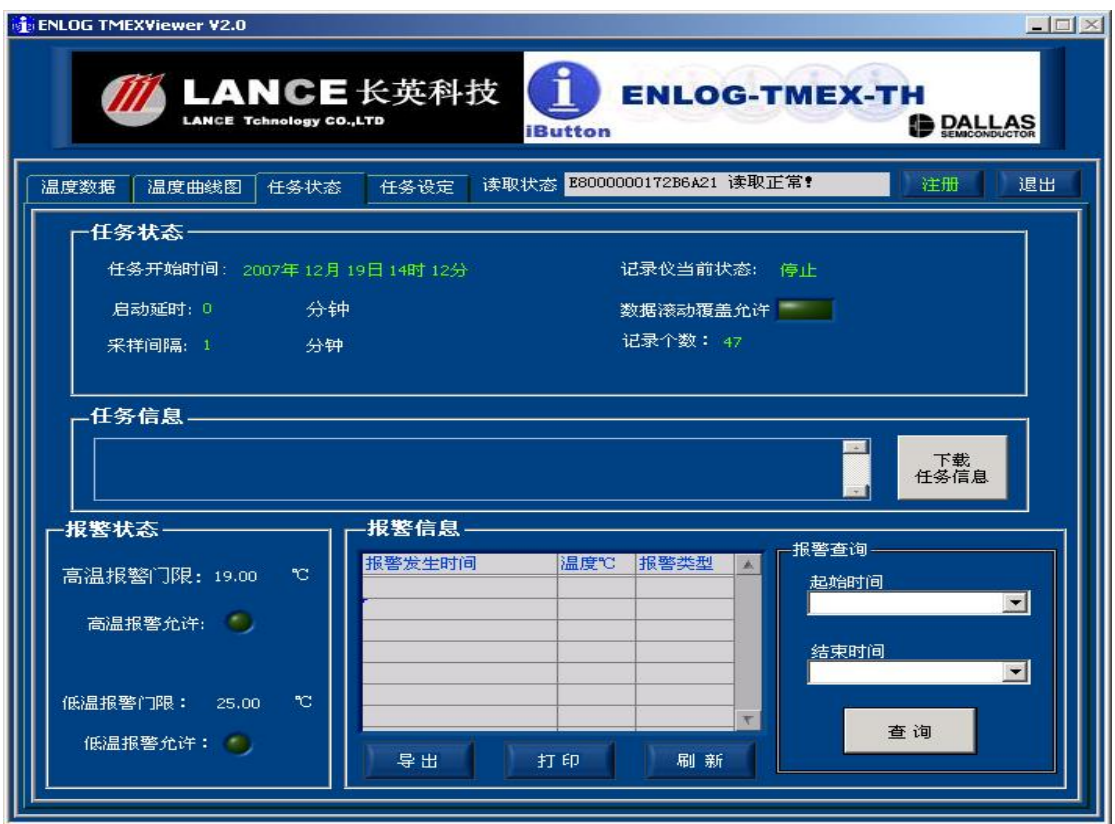

**DS1921** 任务状态界面

**DS1922** 任务状态界面

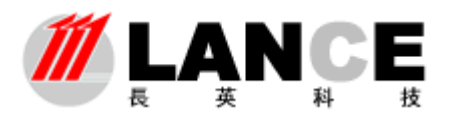

**Beijing LANCE Technology LTD.,** 

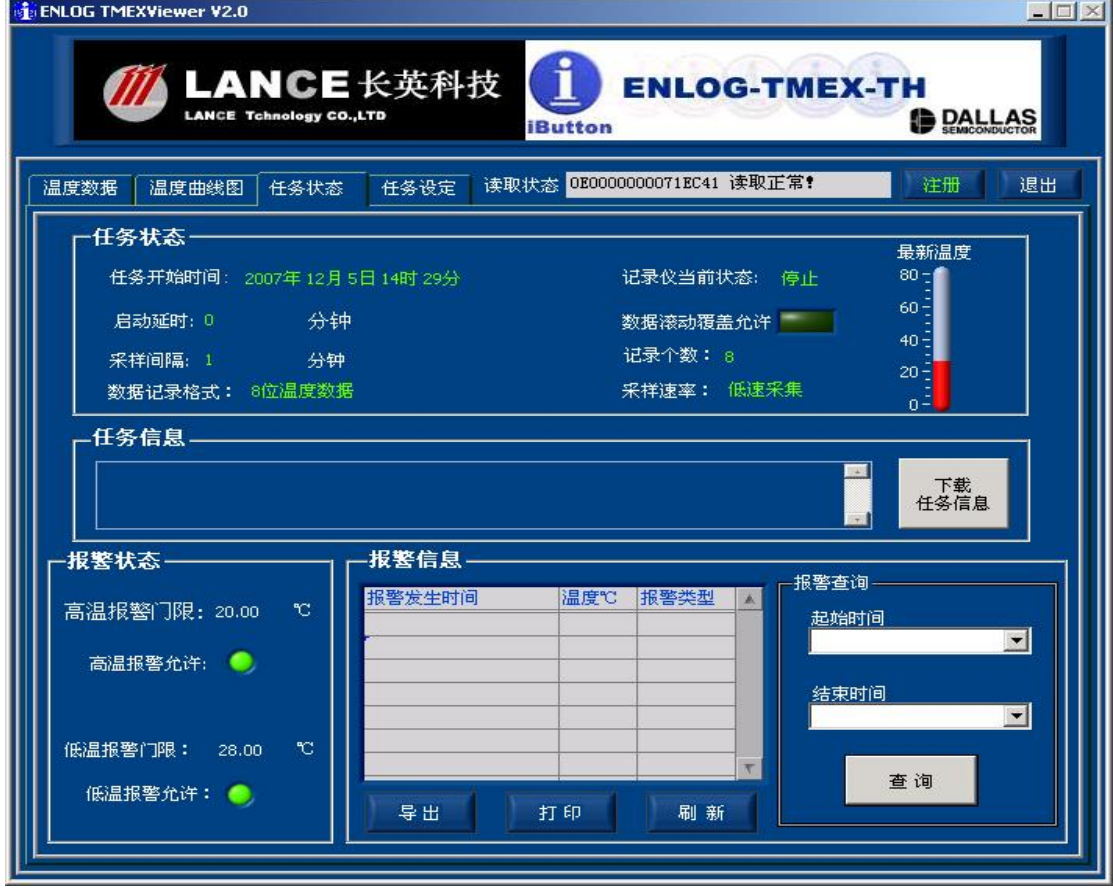

#### **2**)当前任务状态

①任务开始的时间:显示钮扣开始记录温度的时间(由于钮扣的内存较小,不可能记录 大量的数据,最新的数据将覆盖旧的数据,因此在使用过程中请酌情考虑所需记录数据的大 小,设定任务开始的时间);

②启动延时:显示启动延时的时间

**③采样间隔**: 即钮扣采样两个温度数据之间的时间间隔, 如采样间隔为 1 分钟, 表示钮 扣将在第隔一分钟采集一个温度值。如采样间隔为 1 秒钟 (DS1922),表示纽扣在第隔一秒 钟采集一个温度值(有关采样间隔的设定请参照本说明书任务设定选项卡的说明)

④数据记录格式:显示当前 DS1922 的温度记录数据的位数,高精度采集显示 16 位温 度数据,低精度采集显示 8 位温度数据。(有关数据记录格式的设定请参照本说明书任务设 定选项卡的说明)

⑤记录仪当前状态:本数据框中反映目前钮扣是否运行,是否正在采样;

⑥数据覆盖允许:由于钮扣的内存量有限,用户可以设定钮扣在内存充满后,是否允许 最新数据覆盖旧数据。如果允许,则在数据充满钮扣时,钮扣将继续工作,最新的采样数据 将覆盖以前存储的数据,如不允许,则在数据充满后,停止新温度数据的采样。在数据反转 覆盖允许数据框右边有一个绿色的显示灯,当此功能在钮扣最新一次开始运行时已经设定为 允许(此项功能的设定请参照本说明书"任务设定"选项卡说明部分),则本显示灯为绿色 的亮起状态,如果开始运行时没设定此功能,则此功能为墨绿色的熄灭状态。

⑦记录个数:此数据框内的数值表示目前钮扣所采温度数据的个数,通过此数据框用户 可以很清晰地看出目前钮扣内的数据个数。

⑧采样速率:显示当前 DS1922 的数据采样速率。分为高速采集与低速采集,高速采集 以秒钟为单位,低速采集以分钟为单位。(有关采样速率的设定请参照本说明书任务设定选

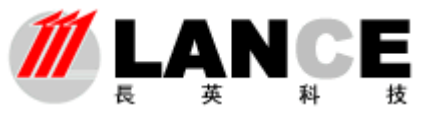

 $|$   $|$   $\pi$   $|$   $\pi$   $|$ 

项卡的说明)

⑨最新温度:显示当前 DS1922 的最新采集到的温度数据。

**3**)任务信息:可下载纽扣中设置的任务信息,例如,在此纽扣写入了:位置、用途、 操作人等等

#### **4**)报警状态

当前报报警状态主要说明钮扣当前报警温度的上下限值及报警功能是否开启的状态反 映, 从以上图可以看出,此钮扣目前设定的高温报警门限为 35℃, 最低报警门限值为 0℃, 而且与数据覆盖状态一样配置有功能开启/关闭显示灯,如目前钮扣中的高温报警功能允许 是绿色开启状态,表明其当采样温度值高于 35℃时即会报警,同样低温报警允许功能相同。

**5**)报警信息:由于钮扣的温度数据不可能全部在运行的同时进行读取,因此,报警启 示查询功能就非常有用,可以清晰地看出,在目前读取的数据中,高低温报警的时间、温度 值、报警类型(是高温报警/低温报警)。

**6**)导出、打印、刷新:可导出为 TXT 文件,可打印。刷新**,**单击选项卡下的刷新按钮, 重新读取钮扣内的温度数据及任务状态信息。

## **4**、任务设定

**ELEMNIC TMEVILLAND US O** 

任务设定选项卡主要用于对钮扣内采样间隔、启动延时设定、时间设定、温度报警设定 和数据覆盖设定等功能,这些功能设定完成后,将写入钮扣,作为钮扣重新采样的规则。

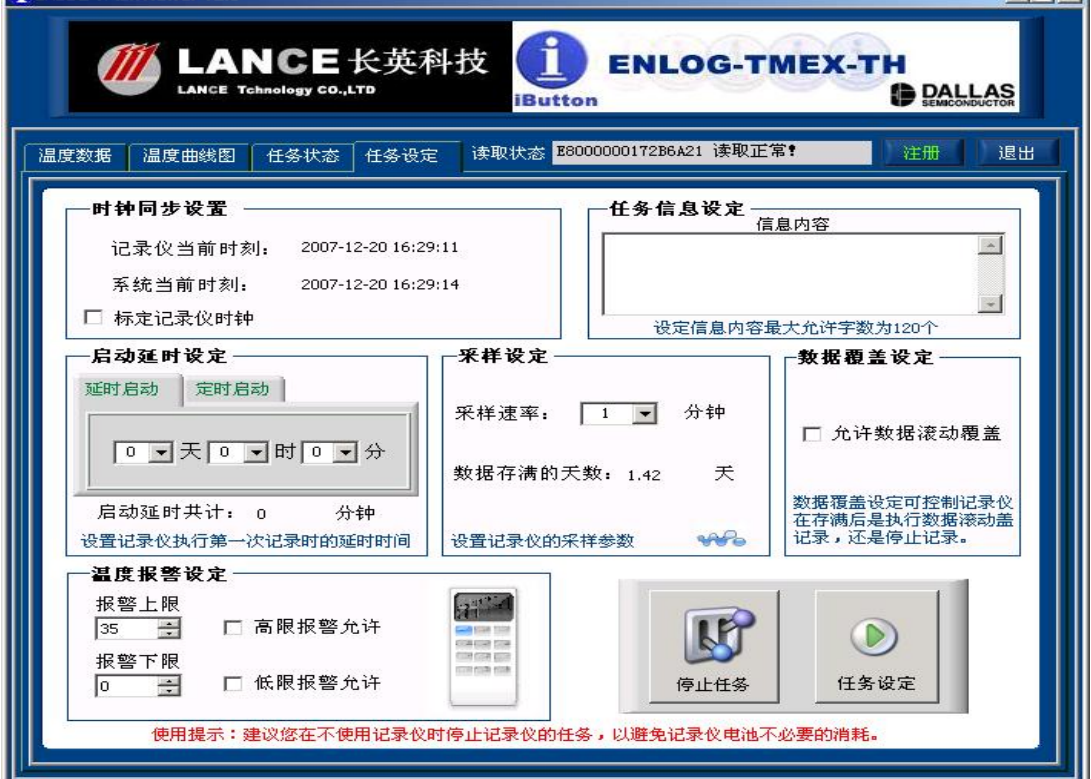

**DS1921** 任务设定界面

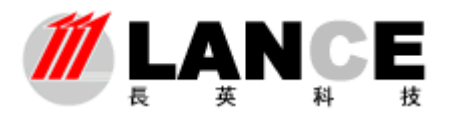

**Beijing LANCE Technology LTD.,** 

**DS1922** 任务设定界面

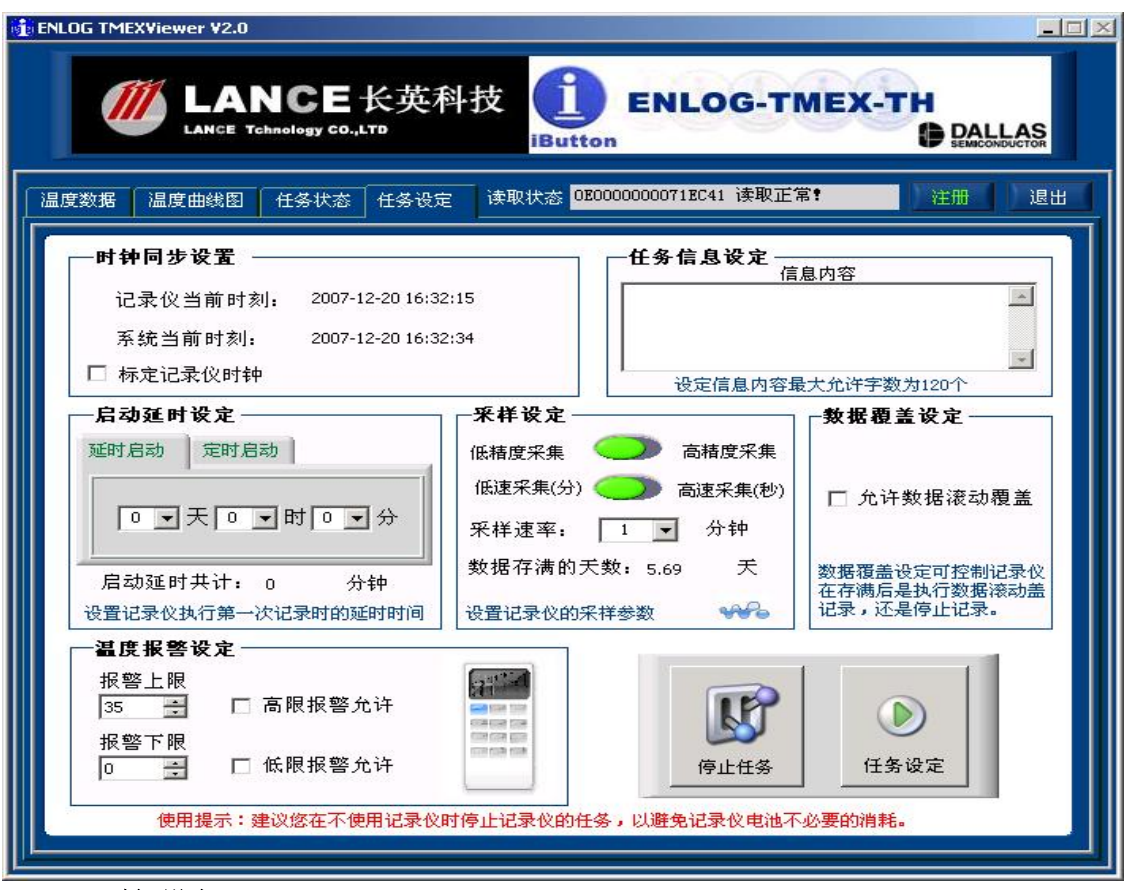

#### **1**) 时间设定:

时间设定包括三项内容,DS1921/DS1922 当前的时间,这个数据框显示目前钮扣内时 钟的时间;系统当前时间:显示当前读取温度数据计算机系统的当前时间,用户可以将本 时间与 DS1921/DS1922 当前时间进行比较,以确定目前钮扣内时间与系统时间之间的误差; 标定记录仪时钟:用户可以单击复选框选中此项,单击任务设定选项卡右下角的任务设定 按钮即可将系统时间写入钮扣。当然如果目前钮扣已经在运行,如果需要更改此项时,系 统将弹出对话框提示, 此操作会清除目前钮扣内的数据, 单击**继续**按钮即可完成设定。

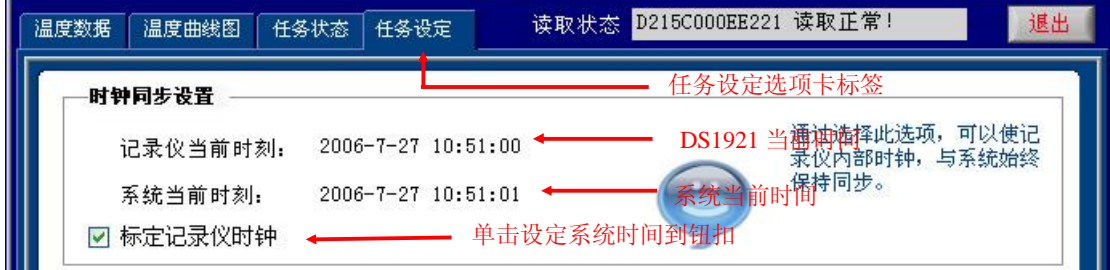

## **2**) 延时启动**/**定时启动设定:

在实际工作中,可能需要钮扣在未来一定时间开始运行工作,以获取未来特定环境中 一段时间内的温度值的变化,因此设定延时启动/定时启动就非常必要了。在任务设定选项 卡的延时启动设定部分中,单击天、时、分前面的设定按钮,在弹出的下拉数据框中选择 相应的天、时、分,选择的天时分系统将自动将他们转化为分钟并进行相加,得出启动延

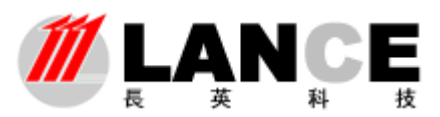

**Beijing LANCE Technology LTD.,** 

时的分钟数。定时启动:单击右侧的图标,可以设置要定时启动的时间。单击任务设定选 项卡的任务设定按钮,即可完成设定。注意:与时间设定相同,如果目前钮扣正在运行, 如果设定此项也会清除目前的数据。如下图所示:

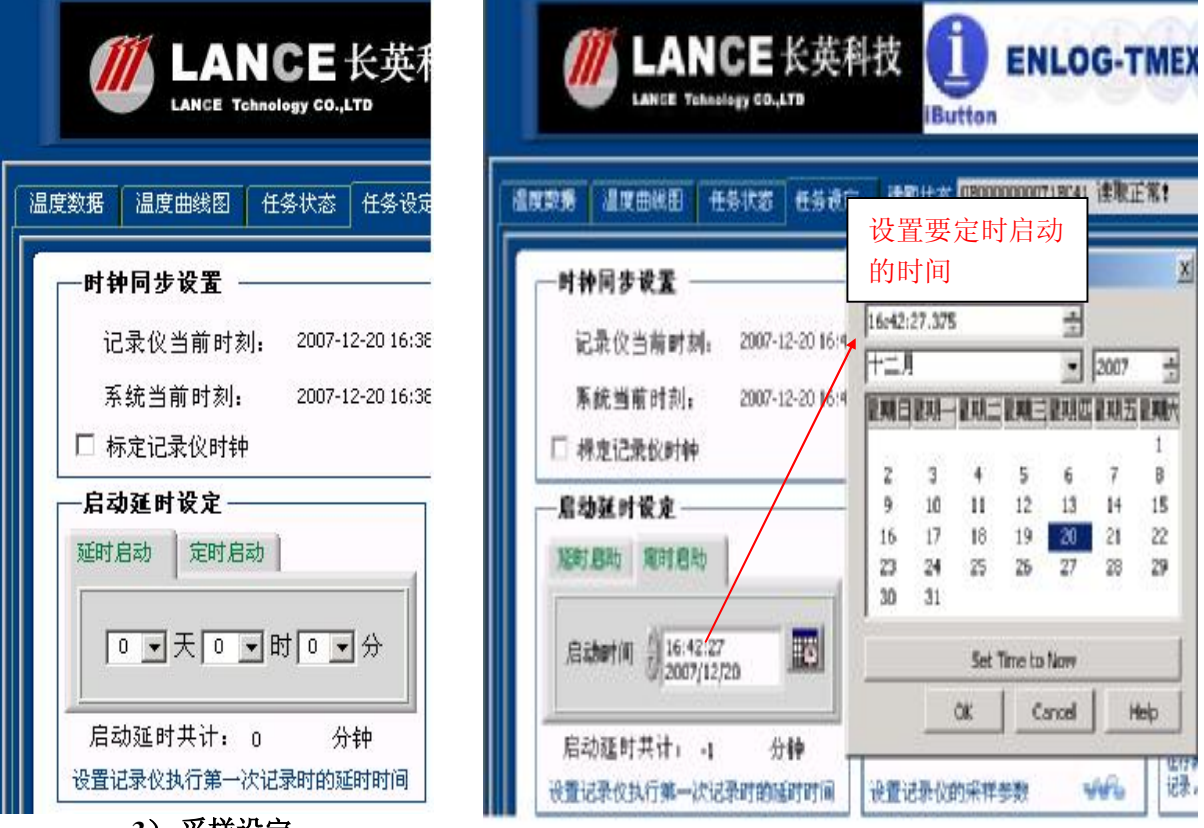

**3**) 采样设定:

该项功能,会根据软件识别的信息纽扣的类型(DS191/DS1922),显示相应的 设定功能。如果是 DS1921 设定功能显示为采样速率设定、数据存满的天数显示。 如果是 DS1922 设定功能显示为高低采样精度设定、高低采样速率设定及相应的速 率值设定。

- a. 采样精度设定:点击采样精度选择按钮,在高精度采集与低精度采集之间选择, 选择高精度采集,DS1922 采集温度数据的格式为 16 位温度数据,分辨率是 0.0625℃;选择低精度采集,DS1922 采集温度数据的格式为 8 位温度数据, 分 辨率是 0.5℃。DS1921 只有一种采样精度。
- **b.** 采样速率设定:DS1922 分为高速采集与低速采集,点击高低速率选择按钮, 在高速采集与低速采集之间选择,选择高速采集,DS1922 以设定的秒钟单位 间隔采样,选择低速采集,DS1922 以设定的分钟单位间隔采样。在选择高低 速采集时相应的速率值单位也随之改变。DS1921 只有一种采样速率即以分钟 为单位的采样速率。

以 DS1921 为例, 设定钮扣每隔多长时间内采集温度数据, 即确定钮扣采样的速率, 与启动延时设定相同,采样间隔设定也采用设定按钮,可以单击设定按钮在弹出的下拉数据 框中选择需要的时间值,如目前示例钮扣选择采样间隔时间为 1 分钟。选择采样间隔后,在 设定按钮下方有一个数据充满的天数数据框,将会提示在此采样间隔的条件下,钮扣数据充 满钮扣的天数。如本示例钮扣在采样间隔为 1 分钟的情况下,数据充满的天数为 1.4222 天, 采样间隔的时间越长则数据充满的天数就越长。在设定好后,单击任务设定选项卡的任务设 定按扭,完成采样间隔设定,同样在钮扣运行过程中设定将会清除目前钮扣内的数据。如下 图所示:

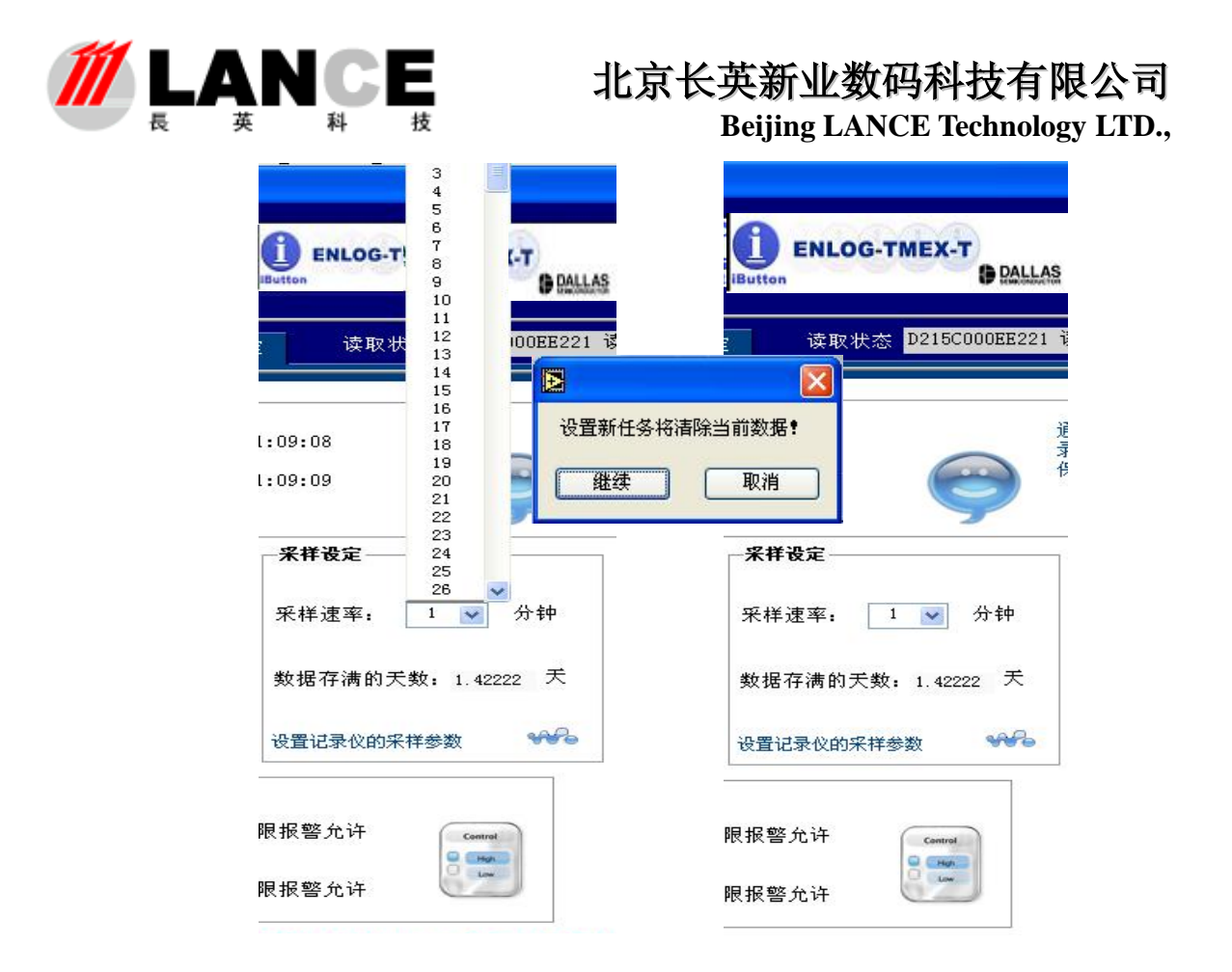

## **4**) 温度报警设定:

记录温度数据一个重要的方面就是使用这些所记录的温度值对所测环境进行温度监 控,而温度报警就是一个重要的监控方面,ENLOG TMEXViewer 和 DS1921/DS1922 同样 提供了温度报警功能记录,在钮扣采样值过程中,用户可以通过此功能了解在设定时间内 超出设定上下限的高温及低温的情况(有关报警状态的显示,可参照本说明书"任务状态" 选项卡中"报警记录查询"的相关说明)。

与设定采样间隔、启动延迟等功能相同,单击温度报警上限、温度报警下限的设定按 钮, 在下拉数据框内选择需要的温度值。选择温度上下限后, 单击温度值设定旁边的"高 温报警允许"、"低温报警允许"复选框,将这两项选中,打开报警功能,然后单击任务设 定按钮,确认设定完成。同样,在钮扣还在运行过程中设定此项会清除钮扣中目前的数据。

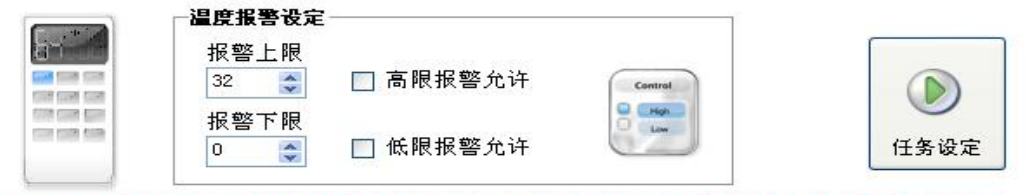

## **5**) 数据覆盖设定:

本部分只有一个复选框,设定是否允许在钮扣数据充满后采样的新据覆盖旧数据。其

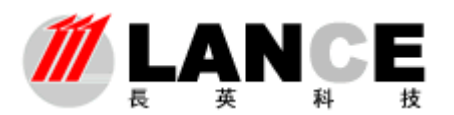

#### **Beijing LANCE Technology LTD.,**

设定只须选中"允许数据滚动覆盖"复选框,然后单击任务设定按钮即可,设定后,读取 钮扣时的数据覆盖状态可在"任务状态"选项卡中的数据覆盖状态中看到(详细内容请参 阅本说明书的相应部分)。同样在钮扣运行过程中如果要将此项设定写入钮扣则将清除目前 钮扣中的数据,使钮扣进入重新开始采样的状态。如下图所示。

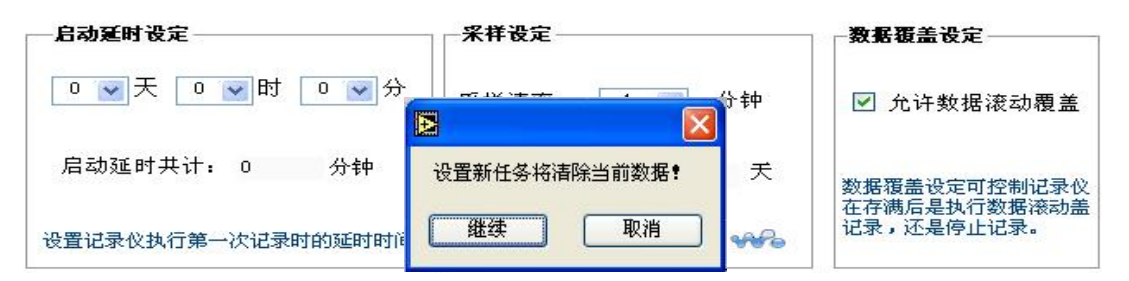

## **6**)任务信息设定

 该设定可将文字信息写入 DS1921/DS1922, 例如:位置,用途,操作人等等。需要开发包 **Microsoft .NET Framework 20exe** 支持(随 货光盘提供)如使用该功能,需安装此开发包

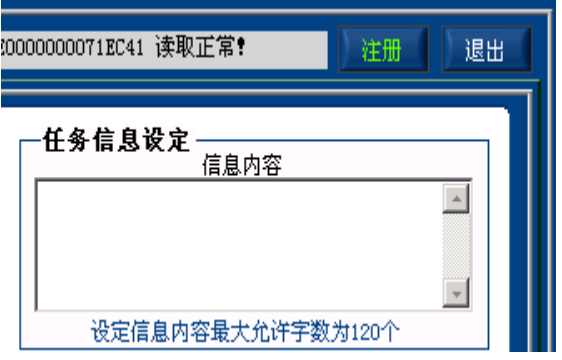

## **7**) 停止任务功能

该项功能停止 DS1921/DS1922 正在运行的任务, 节省电池, 延长寿命。如果 DS1922 处于高速采集状态,用户需要下载数据分析,请用户务必点击停止任务按 钮,使 DS1922 处于停止任务状态,然后在下载数据,否则,下载的数据不准确。 注意:**DS1922** 如果处于高速采集状态,电池将在短时间内耗完,所以在高速采集完以 后,一定将其采集任务停止。以防止将电池耗尽,影响使用。